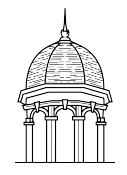

A Step-by-Step Guide for Students, Faculty and Staff

## **At a Glance**

The Only 1 Password Reset System enables you to access various university systems with the same username and password. This guide will walk you through the process of setting your password for the first time, as well as, resetting your password as needed.

## **How to Use Only 1**

Perform the following steps to set or change your password in Only 1:

- 1. Open the Only 1 website at the following address: http://only1.fhu.edu.
- 2. Enter your *username*, your *date of birth*, and the last four digits of your social security *number*.
- 3. Click the *Verify My Account* button to verify your account.

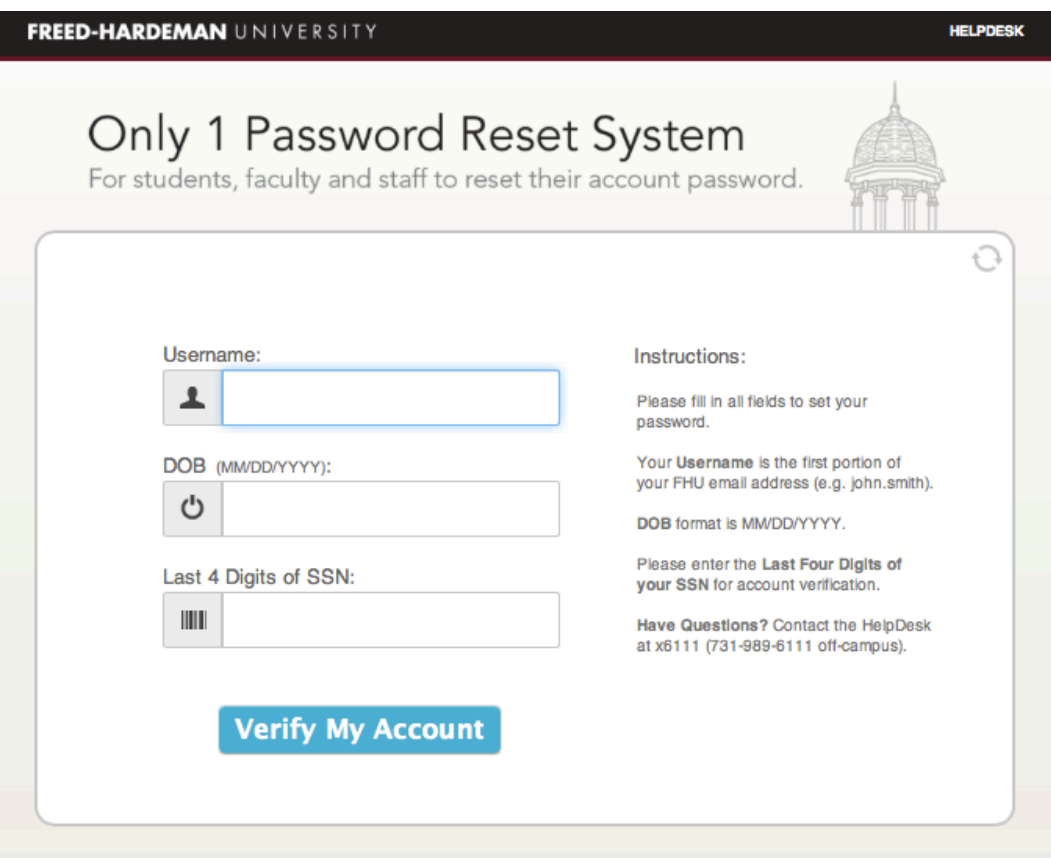

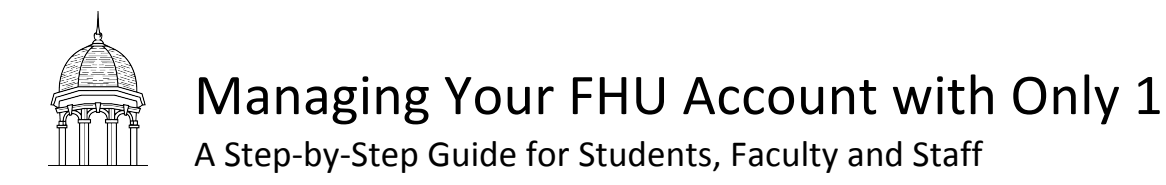

- 4. Enter and confirm your new password.
- 5. Click the Update My Password button to update your password.

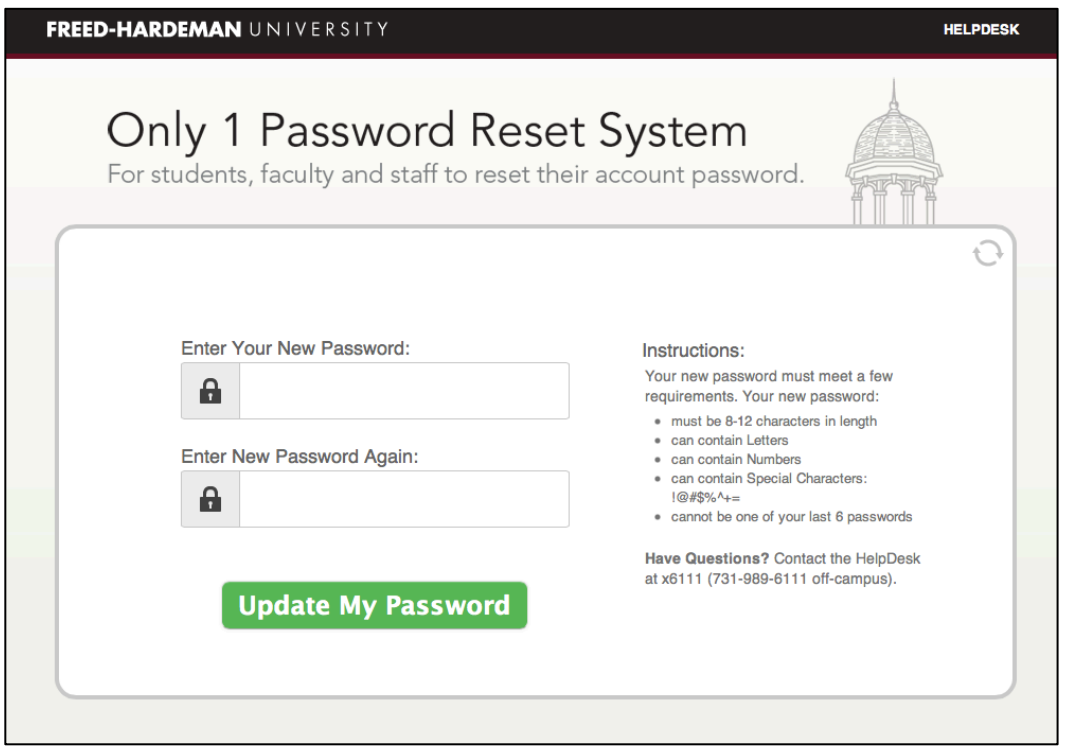

You will receive a green notification if your password reset successfully. Should you receive a red notification, please try the reset process again and contact the HelpDesk if you still experience problems. 

## **Additional Assistance**

For additional assistance, please contact the HelpDesk at http://helpdesk.fhu.edu for a quick resolution to your problem. If further support is needed, you may contact the HelpDesk by phone at 731-989-6111.